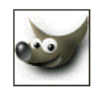

# **Gimp 2.2.13**

**Studio** / Työpöytä, Työkalut, Valikot, Paletit

# **1. Työympäristö**

Ohjelma poikkeaa muista ohjelmista koostuessaan irrallisista ikkunoista – ilman perinteistä taustaa. Kuvan avaaminen ja käsitteleminen peittävät työtilan nopeasti ja helpottavat työskentelyä.

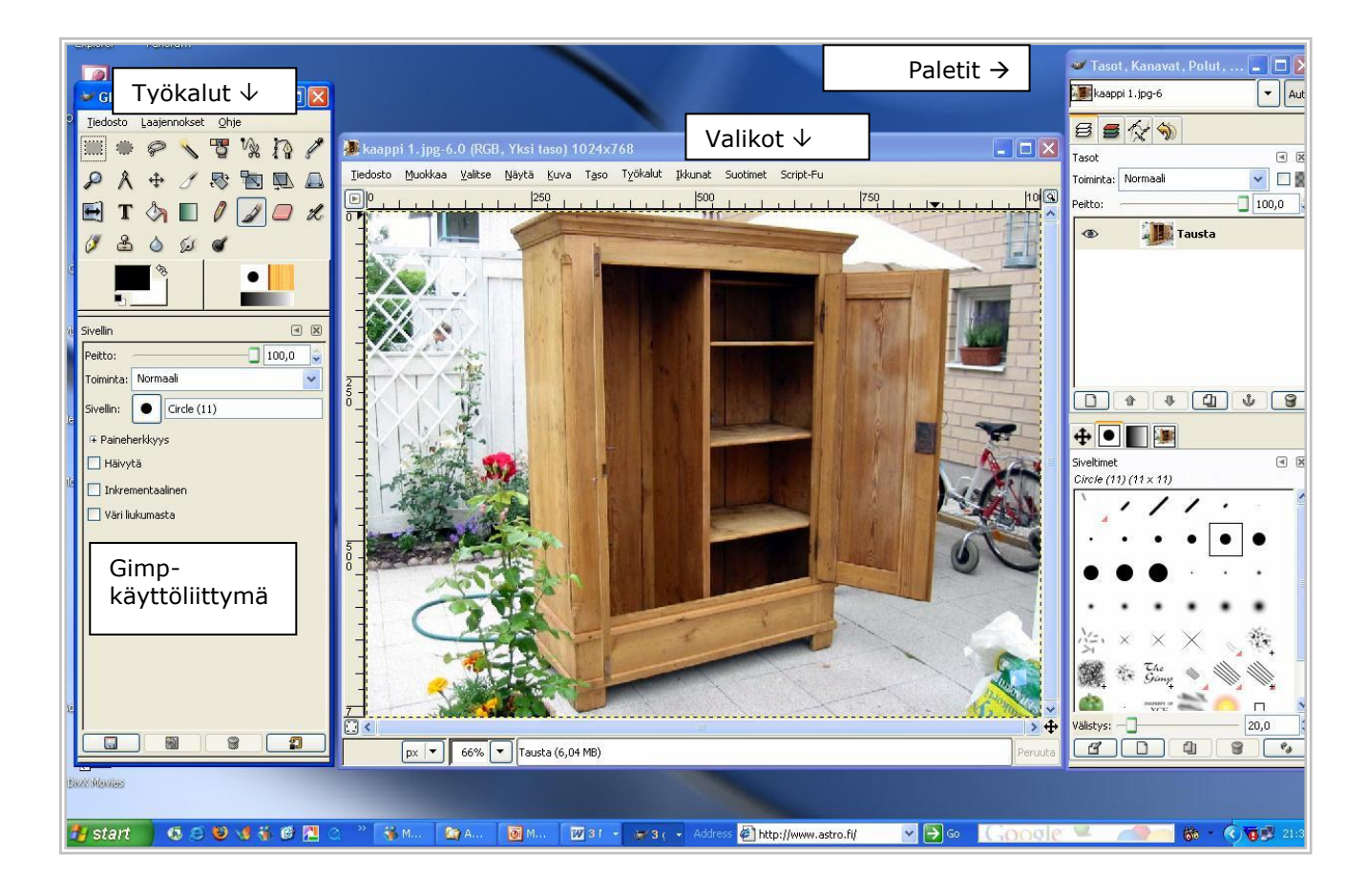

Ohjelman avautuessa ilmestyy Päivän GIMP-vihje. Mikäli ei halua tutkia vinkkejä, on ikkuna helposti suljettavissa.

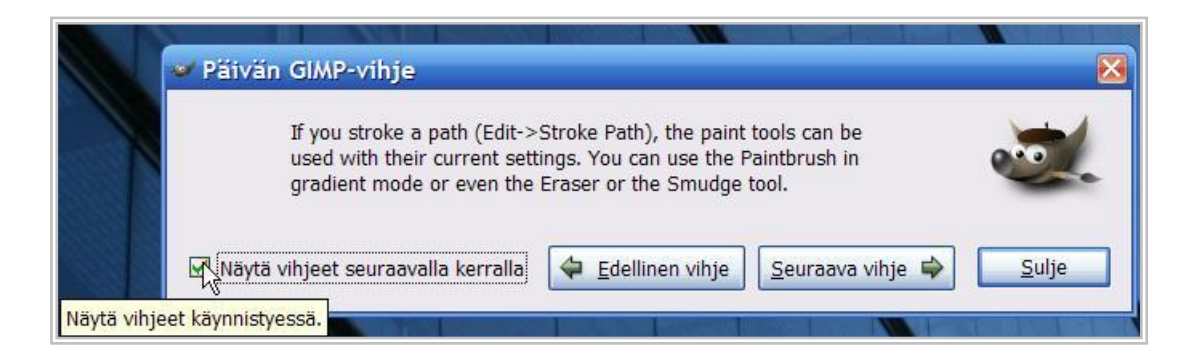

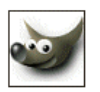

Valitun **työkalun asetukset** ja edelliset valinnat näkyvät työkaluikkunan alaosassa.

Työkalujen asetusten säätö on suoritettava ennen kuin välinettä käytetään.

Oikean alareunan painiketta käyttämällä palautetaan aktiivisen työkalun oletusarvot.

Painamalla samanaikaisesti Vaihto-näppäintä oletusarvojen palautus koskee kaikkia työkaluja.

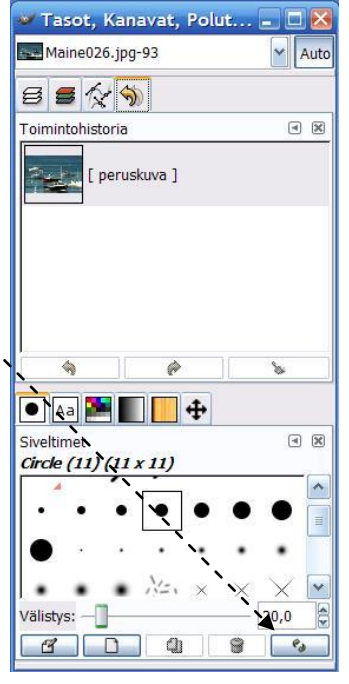

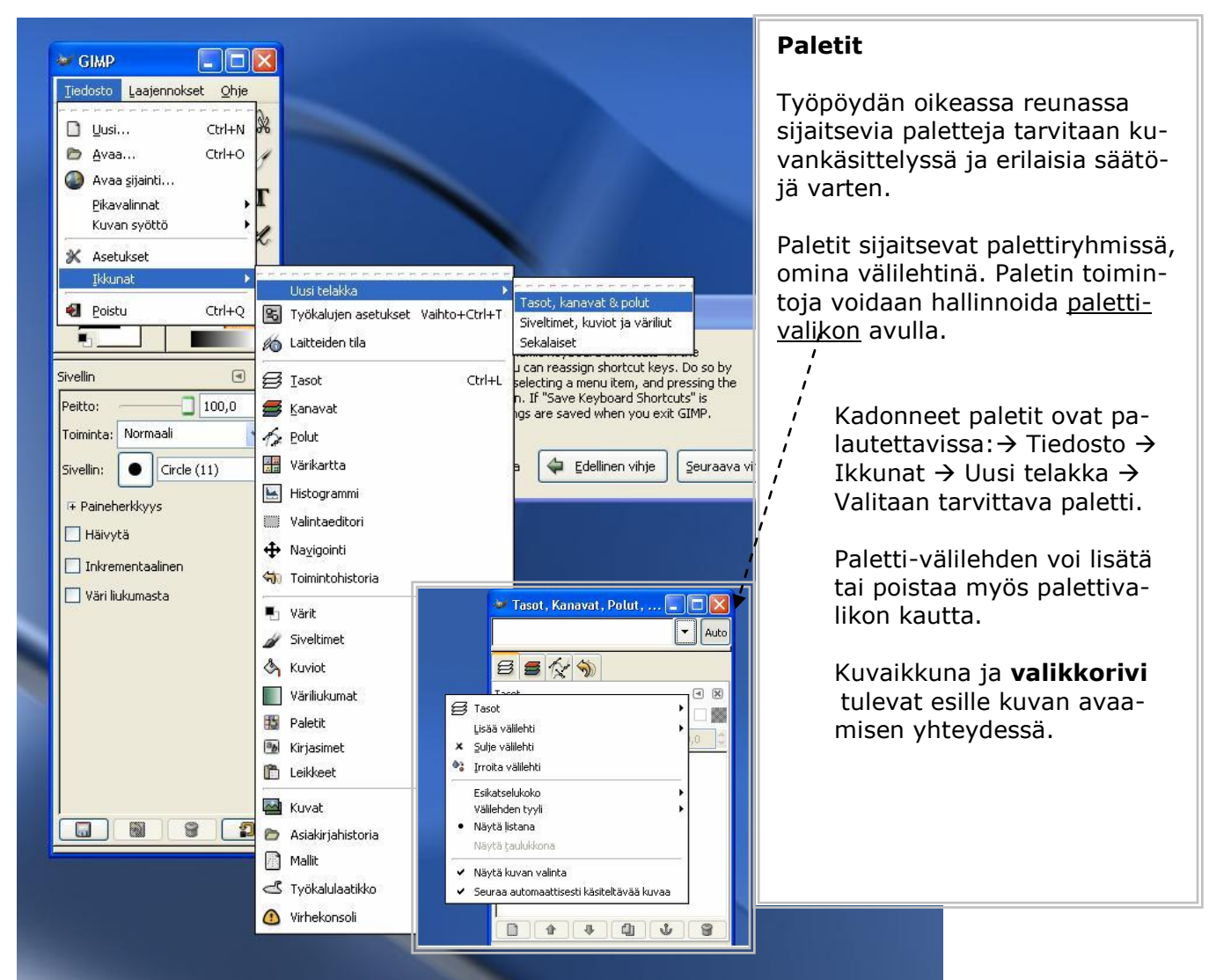

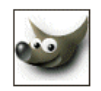

# **2. Kuvatiedoston avaaminen ja tallentaminen**

**Kuvatiedosto avautuu** komennolla **Tiedosto / Avaa** (Ctrl+O). Windows-ohjelmista tuttu rakennesisältö avautuu sarakerakenteena (vasemmalla levyasemat, keskellä valitun aseman kansio).

 Kaksoisklikkaus **levyasemaan** Kaksoisklikkaus oikeaan **kansioon** (=kansion sisältö avautuu samaan sarakkeeseen) **Kuvatiedoston** valinta (Kertaklikkaus avaa kuvan esikatseluosaan, kaksoisklikkaus / Avaa-komento avaa tiedoston työpöydälle.

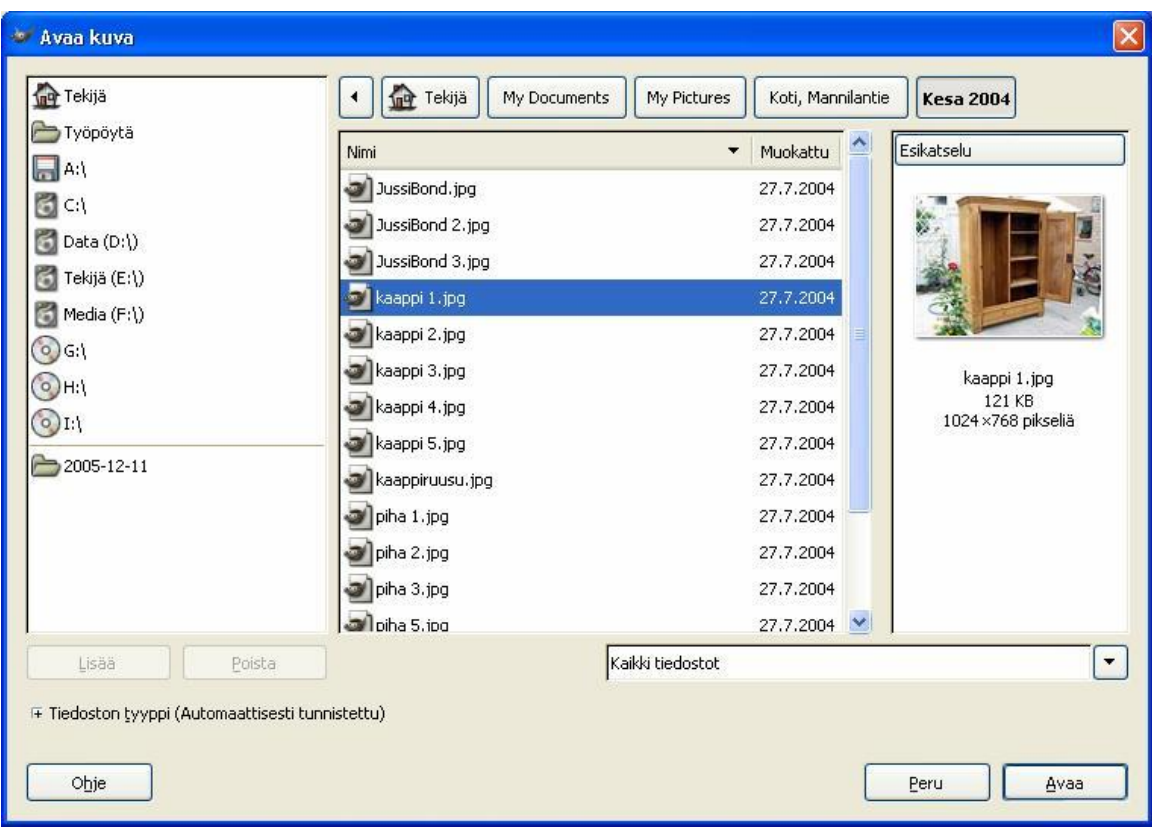

Viimeksi työstetyt kuvat palautuvat nopeasti käsiteltäviksi komennolla **Tiedosto** / **Pikavalinnat** / **Kuvatiedosto**.

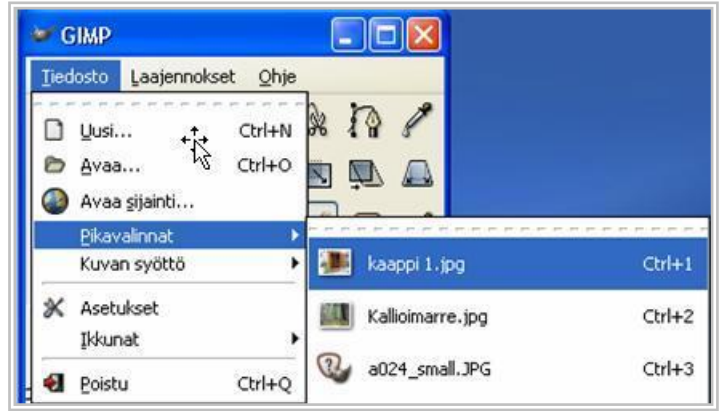

Jotta alkuperäinen kuva säilyisi koskemattomana, kannattaa aina työstää sen kopioita: **Kuva** / **Kahdenna** (Ctrl+D).

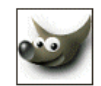

Kuvatiedosto tallennetaan ensimmäisellä kerralla komennolla **Tiedosto** / **Tallenna nimellä** (Vaihto+Ctrl+S).

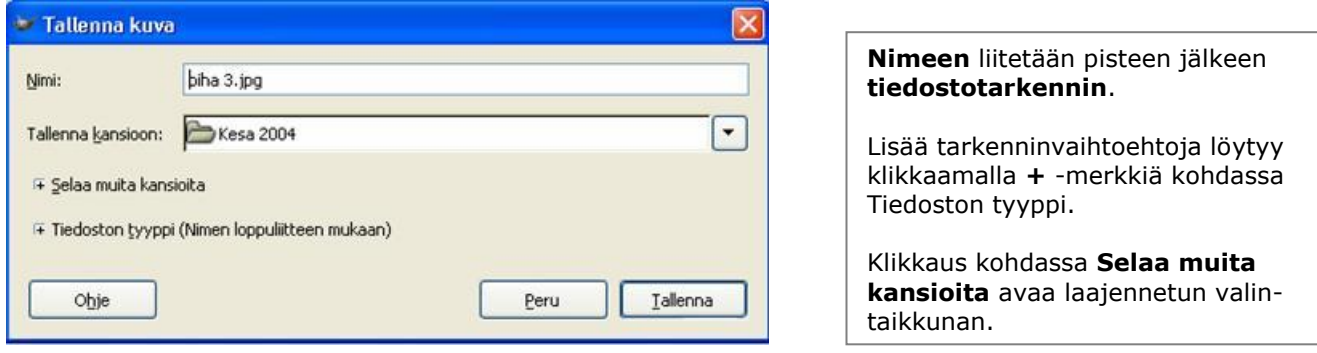

Kuvan ja kansioiden nimeämisessä on syytä välttää sekä skandinaaveja että erikoismerkkejä.

## **3. Kuvaformaatit**

Kuvan **sisältö** ja **käyttötarkoitus** määräävät kuvan tallennustavan, kuvaformaatin ja resoluution. Kuvaformaatilla tarkoitetaan kuvan digitaalista pakkaustapaa. Yleisin kuvatiedostotarkennin on JPG. Painotuotteet vaativat tallennusmuodoksi EPS- ja TIF-formaatteja.

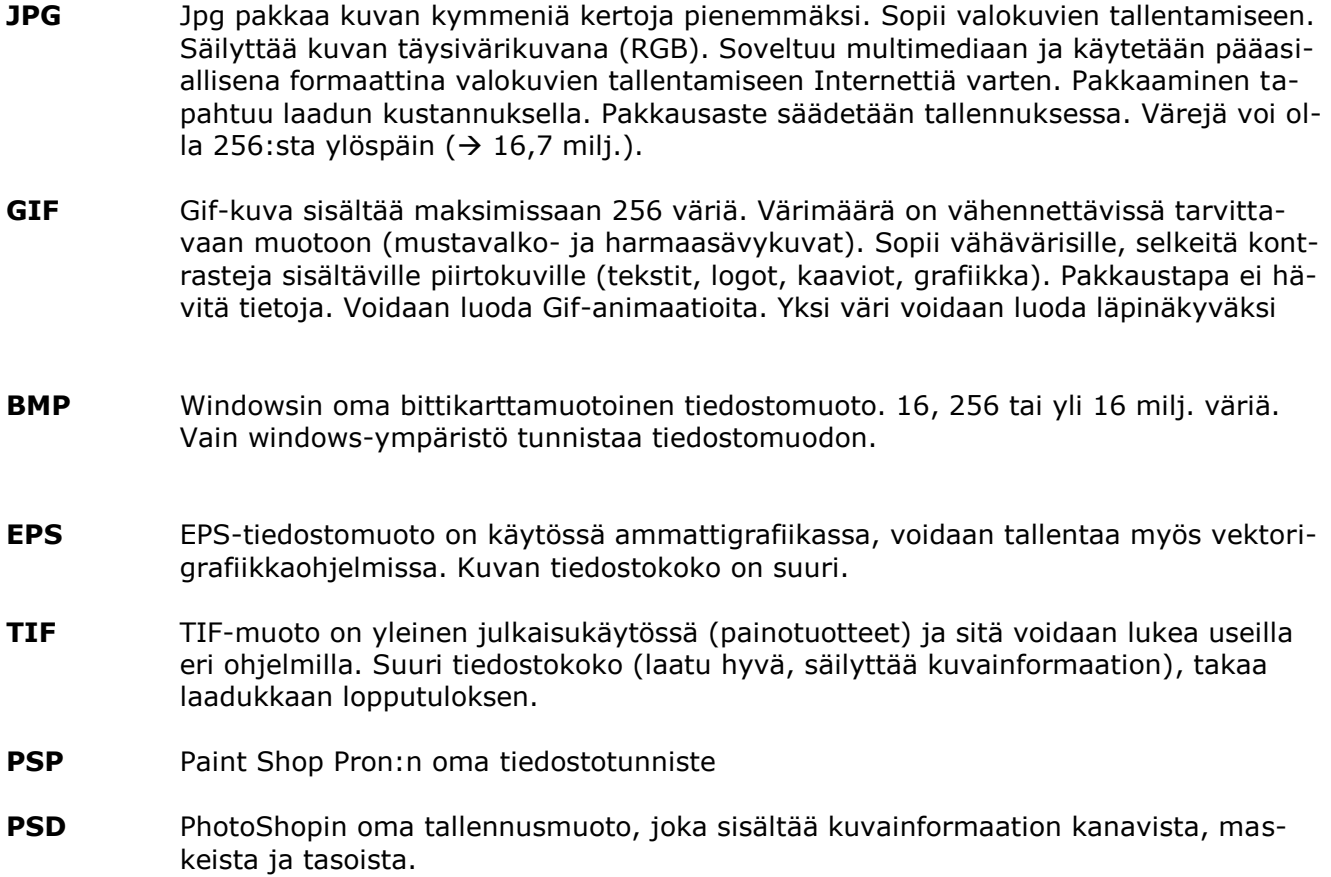

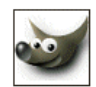

## **4. Kuvan muokkaus**

#### **Väritasapaino**

Valitsemalla valikosta **Työkalut / Värityökalut / Väritasapainon säätö** saamme valintaikkunan, jossa värisäätö tehdään liukusäätimillä.

Yläosasta voidaan valita kohde, johon värien säätäminen kohdistuu (Varjot, Keskisävyt, Kirkkaat kohdat). Kohdat ovat toisistaan riippumattomia.

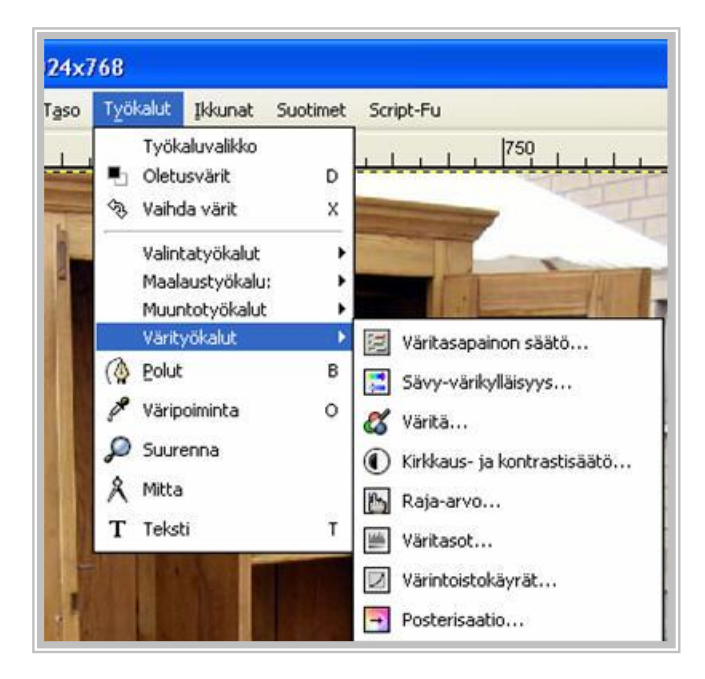

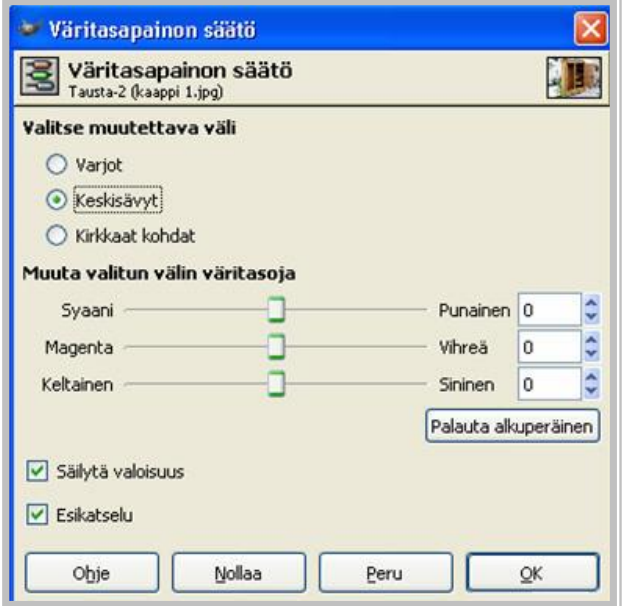

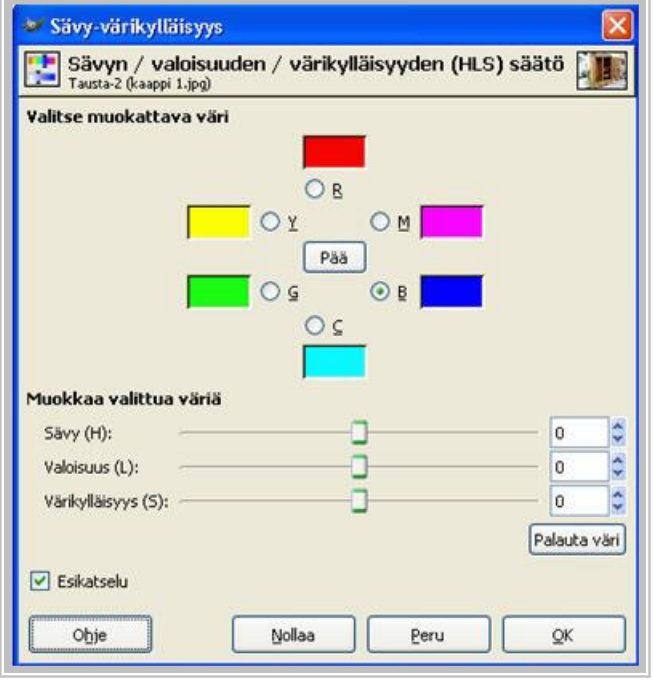

### **Sävy, kylläisyys ja vaaleus Kirkkauden ja kontrastin säätö**

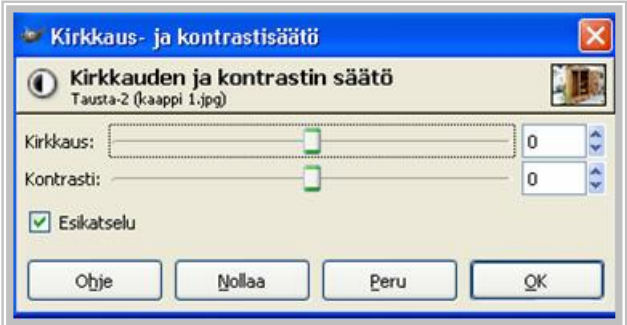

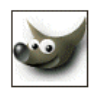

#### **Valoisuuden, kontrastin ja keskisävyjen säätö**

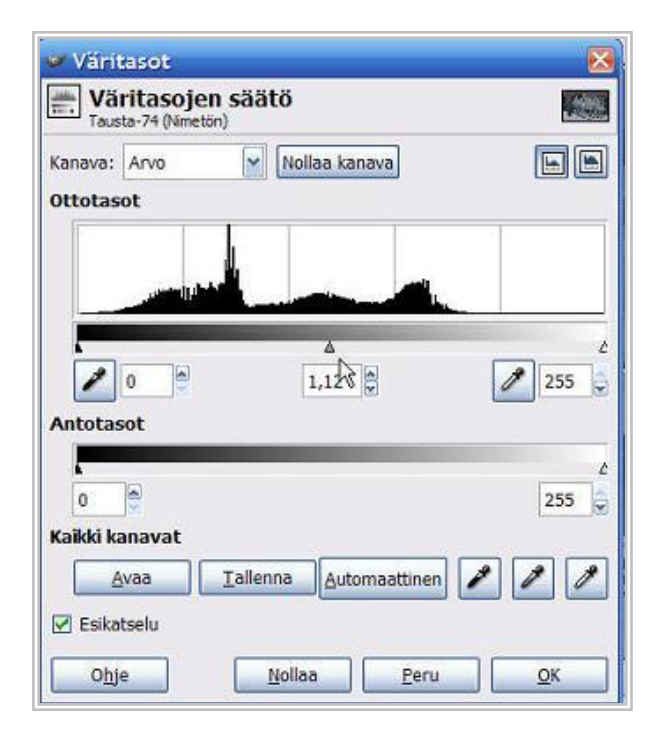

**Työkalut Värityökalut Väritasot** avaa valintaikkunan, jonka avulla voidaan muuttaa kuvan valoisuutta, kontrastia sekä keskisävyjen vaaleutta.

Kuvassa säädetään mustaa, valkeata ja keskisävypistettä sekä liukusäätimellä että pipetillä.

#### **Kuvan terävöinti**

**Suotimet Paranna Unsharp Mask,** jonka avulla voimme terävöittää koko kuvaa. Suodatin korostaa kuvassa olevien värialueiden reunoja.

Suodattimessa on kolme säädettävää kohtaa:

- **Säde** Säde kuvaa, kuinka leveällä vyöhykkeellä terävöinti tehdään. Sädettä kannattaa kasvattaa kunnes juuri ja juuri erottaa terävöityksen (www-kuvat 0.6 ja valokuvat 1).
- **Määrä** Määrä kuvaa terävöinnin tehokkuutta. Pienissä kuvissa riittää 0,5- 1, suuremmissa 2. Vaikutusta kannattaa katsoa lopullisesta kuvasta.
- **Kynnys** Kynnys kuvaa vierekkäisten pikselien sävyeroa, mikä tulkitaan kuvion reunaksi. Jos kuva muuttuu liian rakeiseksi, suurenna kynnystä tai pienennä määrää.

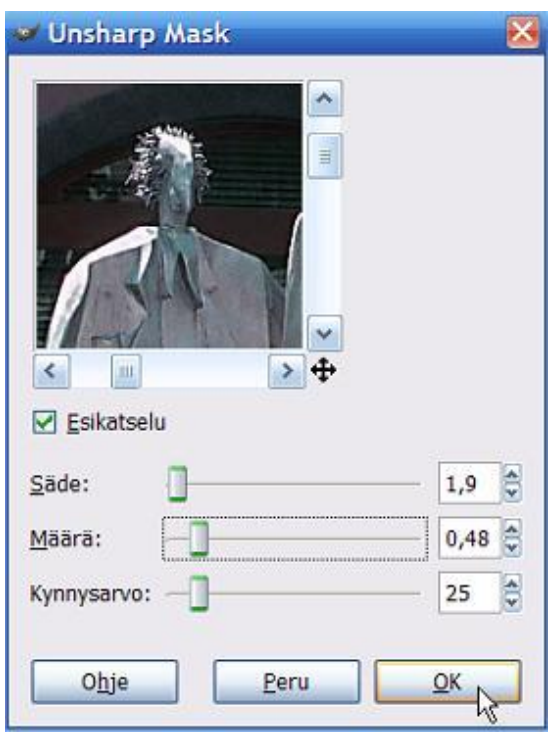

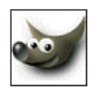

f

# **5. Valinnat**

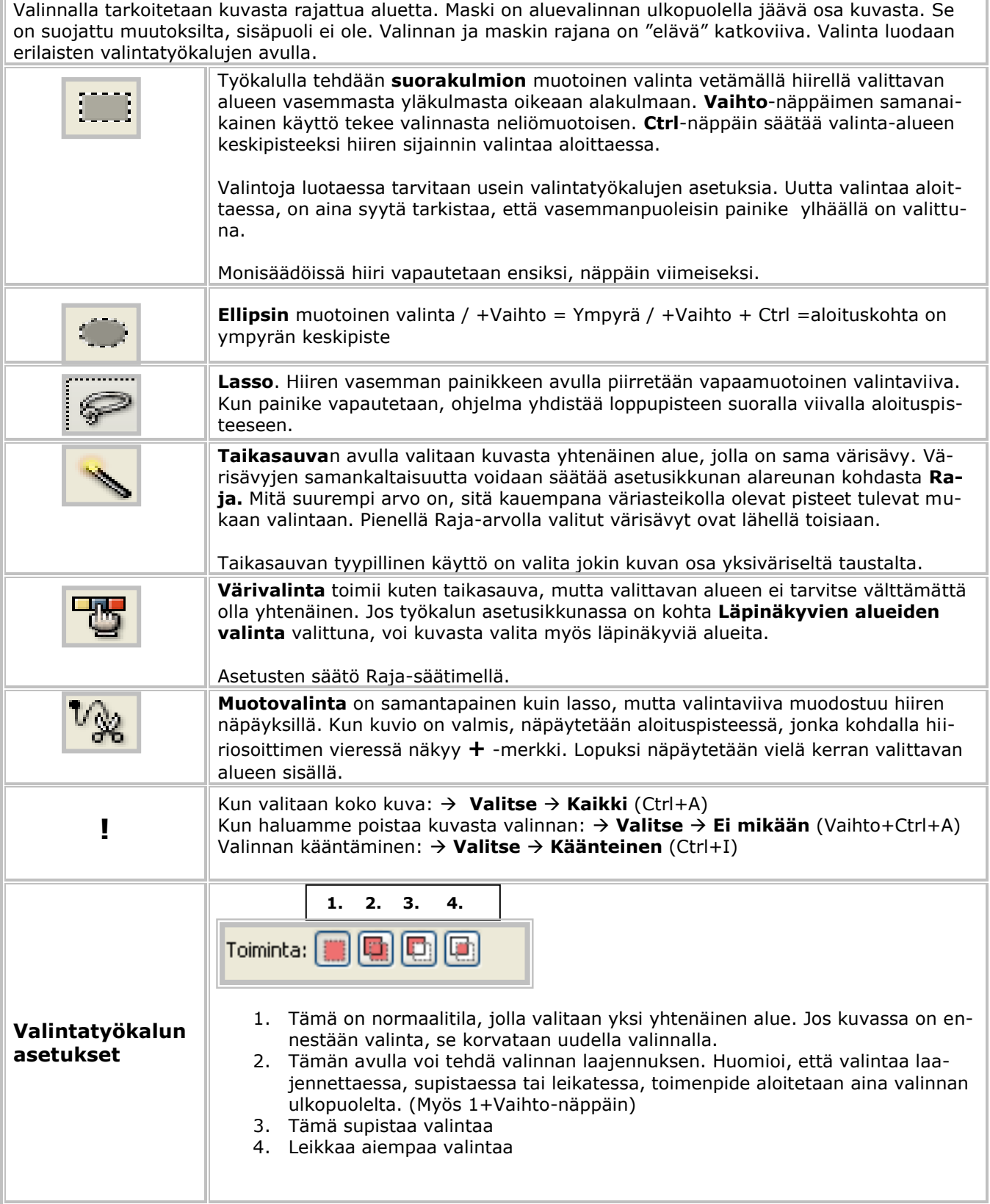

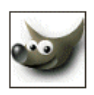

Īī

# **6. Työkalut**

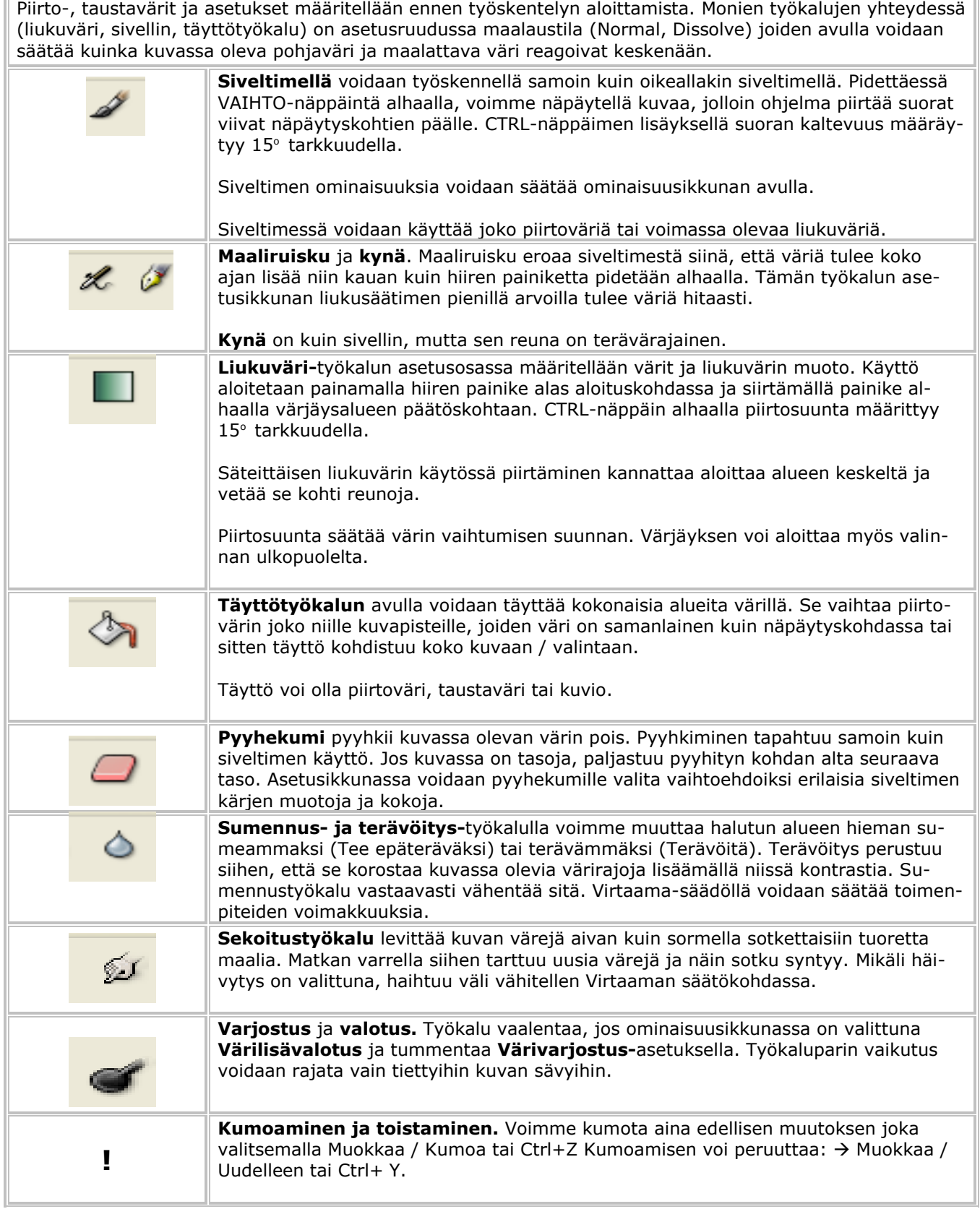

 $\overline{\mathbf{u}}$ 

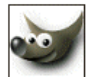

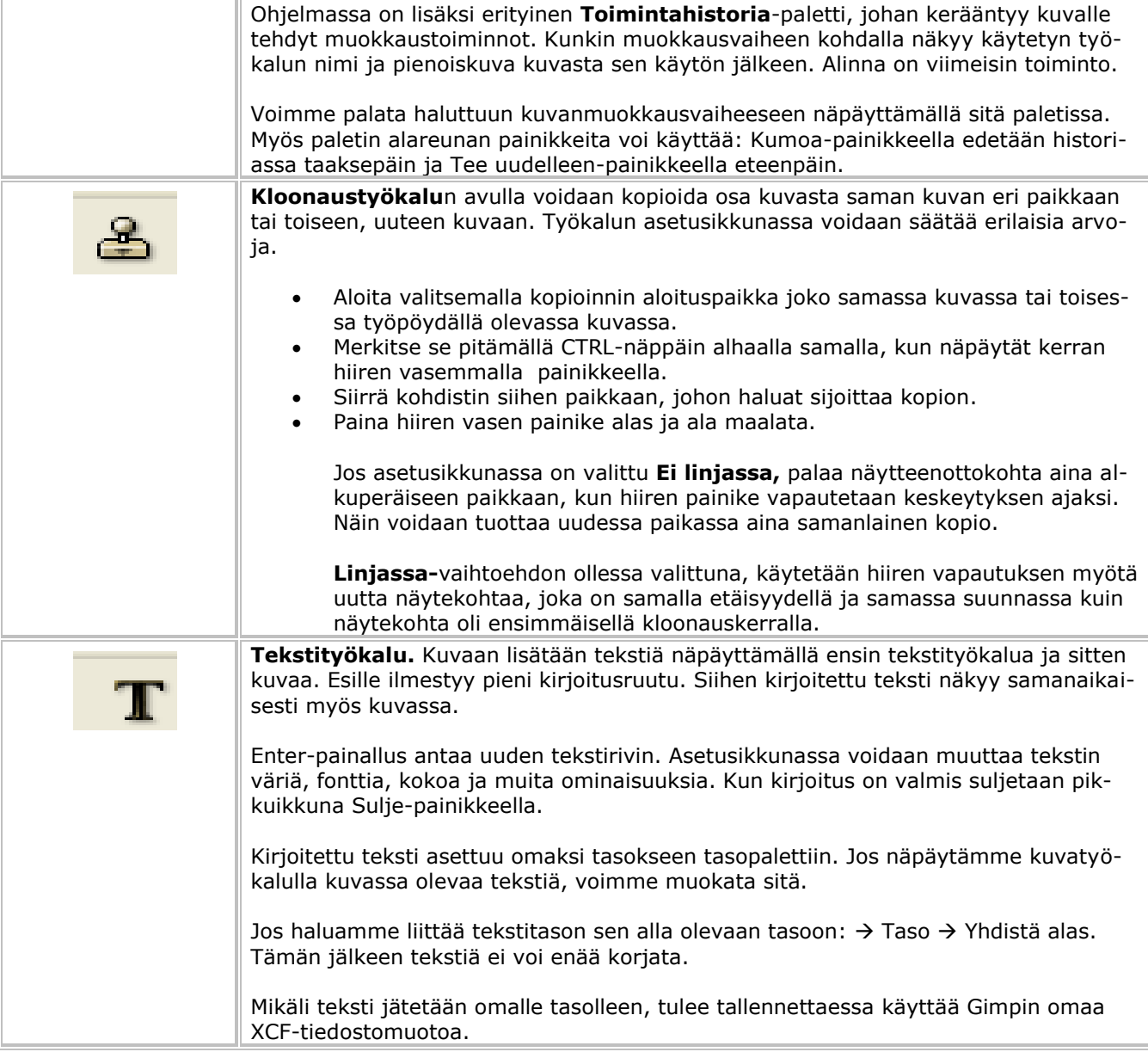

**Lähteet Gimp-koulutus / Hannu Laamanen**  Tietotekniikan johtava opettaja, Vantaan Aikuisopisto

#### **[www.joutsi.com](http://www.joutsi.com/)**

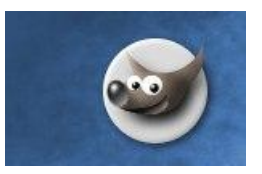